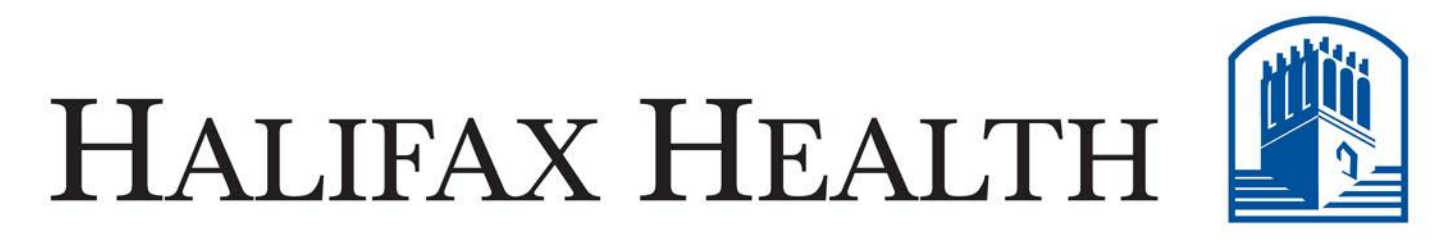

#### Live your life well.

halifaxhealth.org

# **RADIOLOGY**  *NEW* **IMAGE & REPORT VIEWER PACS ZDA**

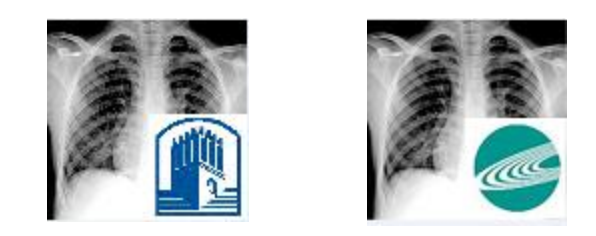

#### **(Zero Download Ambassador)** January 2015

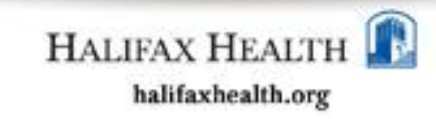

## **WHAT is ZDA ? (Zero Download Ambassador)**

The ZDA is a web based image review solution for both:

Halifax Health and Radiology Associates Images

It provides a robust, intuitive, secure viewer.

For access to images and reports, and Requires no download or setup.

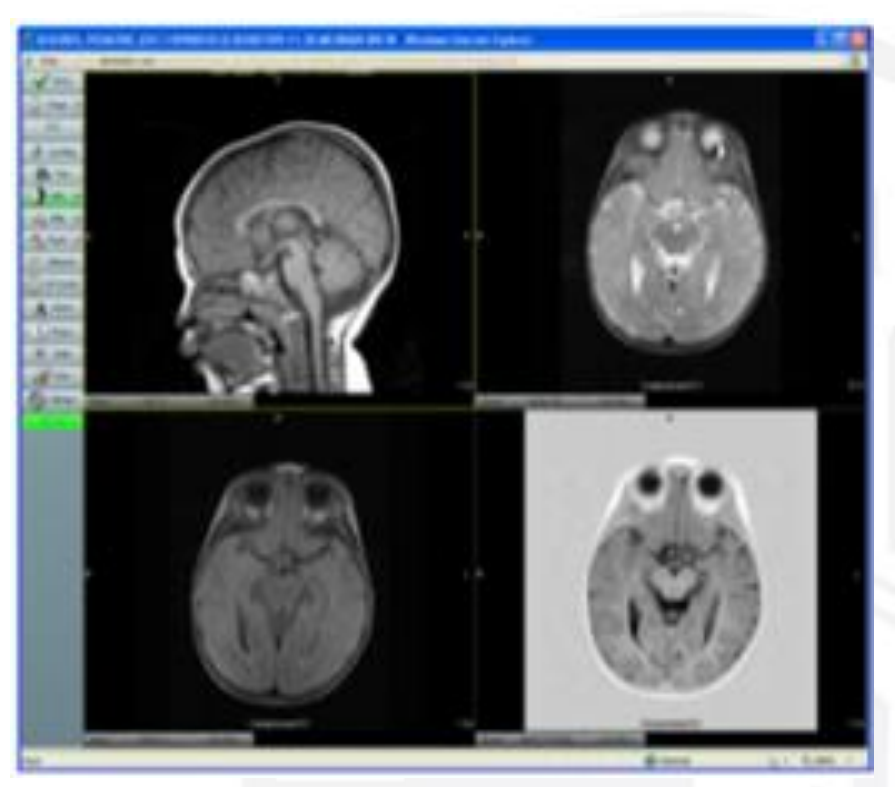

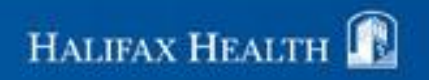

#### **WHY?**

• Web Ambassador will be phased out soon, for both Halifax and Radiology Associates (old technology, not web based, etc…)

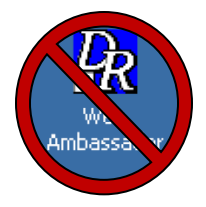

• Mobile device support

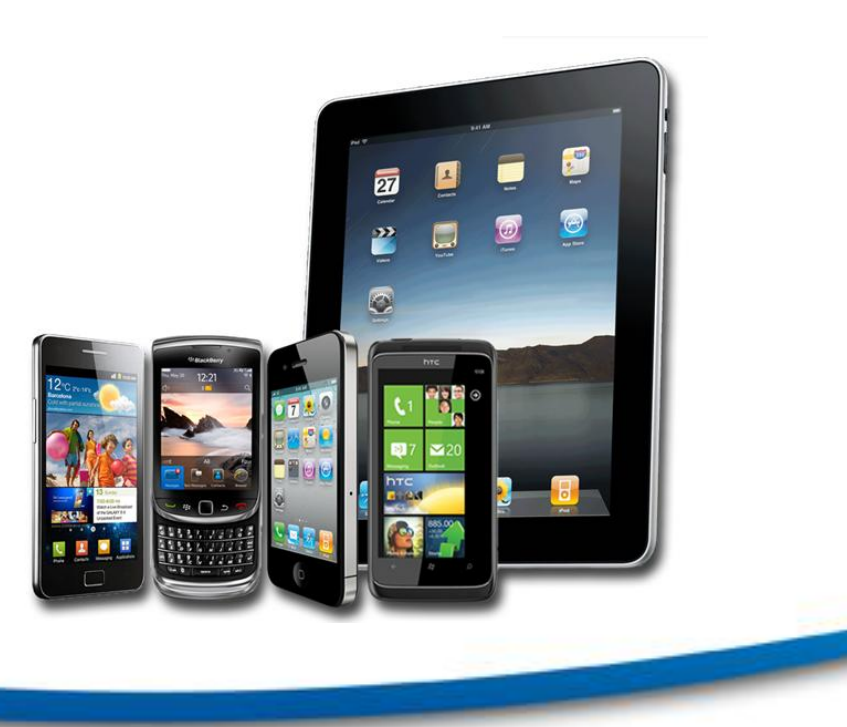

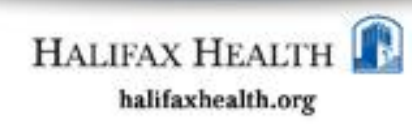

#### **WHEN?**

 All hospital pcs will soon have two new icons deployed in order to access these websites for both Halifax ZDA and Rad Assoc ZDA:

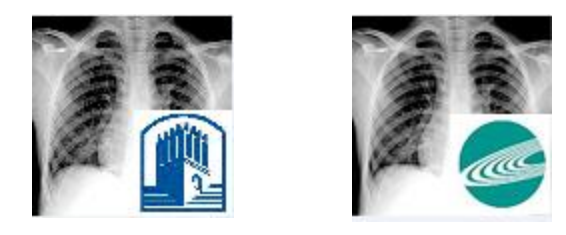

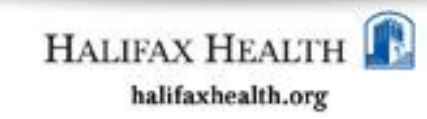

### **ZDA Requirements**

#### Operating system

- **Microsoft Windows**
- Mac
- Linux
- Other operating systems that support Flash 10

#### Internet browser

- Browser must support Adobe Flash 10
- Microsoft Internet Explorer
- Firefox, Safari, Chrome, and other popular browsers

#### Third party software

- Adobe Flash 10
- Adobe Reader

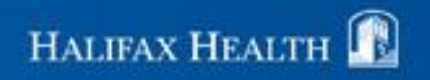

#### **How do I access the ZDA? (pc, mac, iPhone, iPad, Android…)**

For Halifax Health –[https://pacs.halifax.org](https://pacs.halifax.org/)

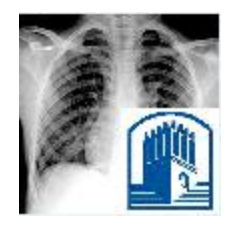

HMC ZDA

For Radiology Associates Images (TLI, POI, PCI, SAI, TCI, etc…) [https://pacs.radresults.org](https://pacs.radresults.org/)

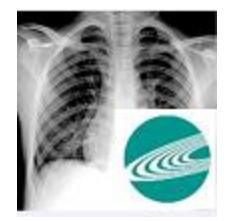

Rad Assoc ZDA

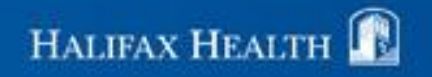

### **Login using existing PACS username and password**

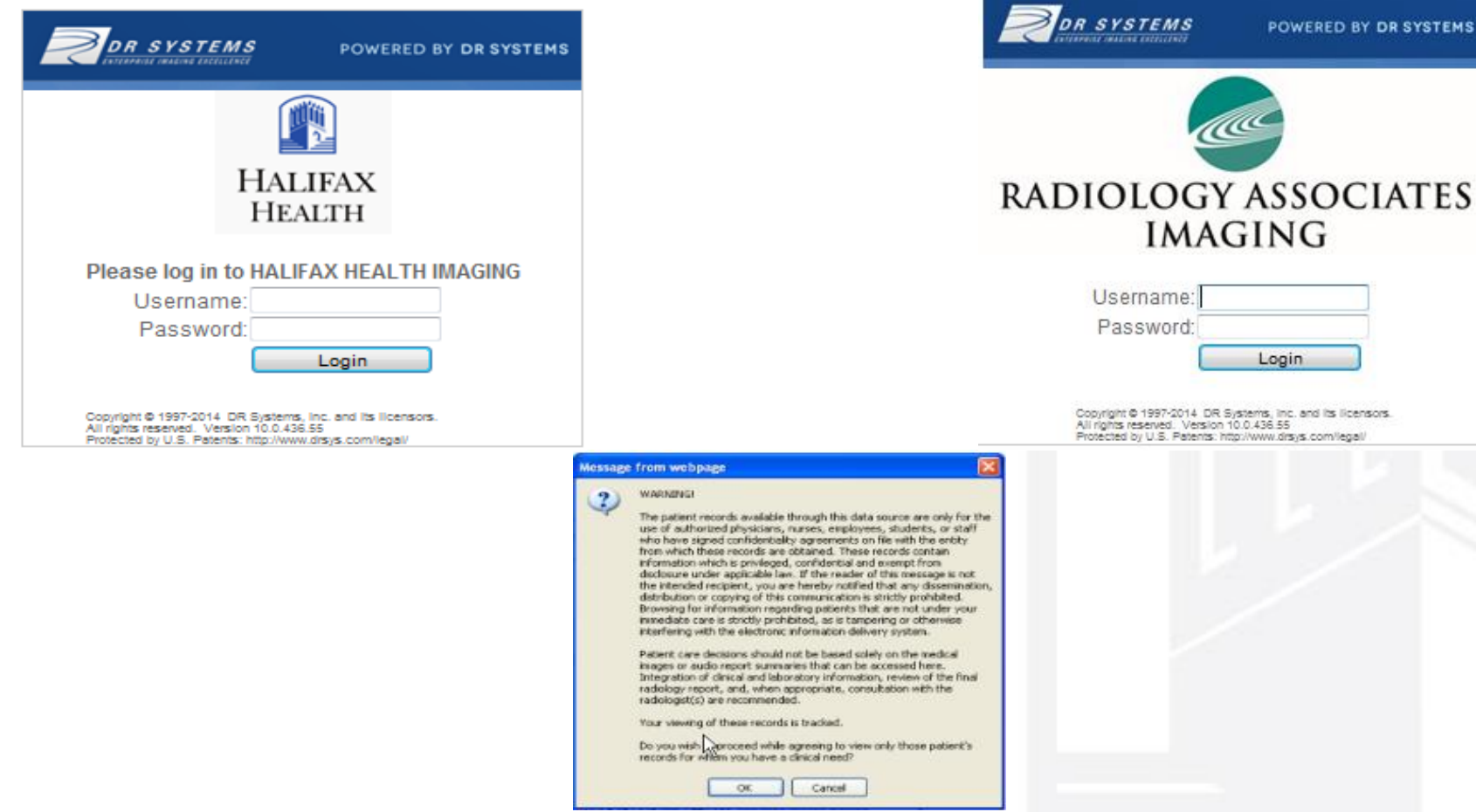

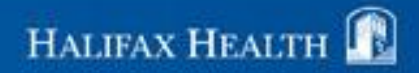

**SYSTEMS** 

## **Searching for Exams**

• Select the SEARCH criteria using dropdown menu... system searches by Last Name by default

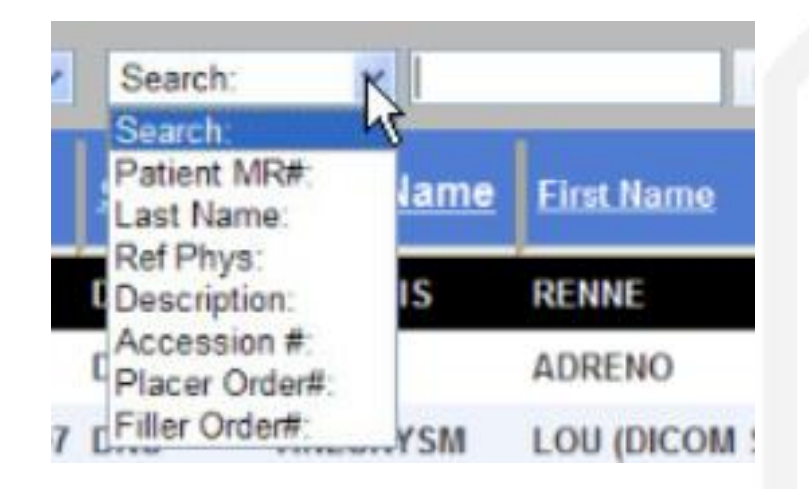

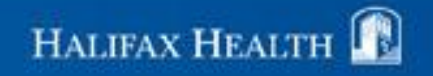

#### **Patient Search**

Enter last name, first name (or part of name) and click the arrow to search

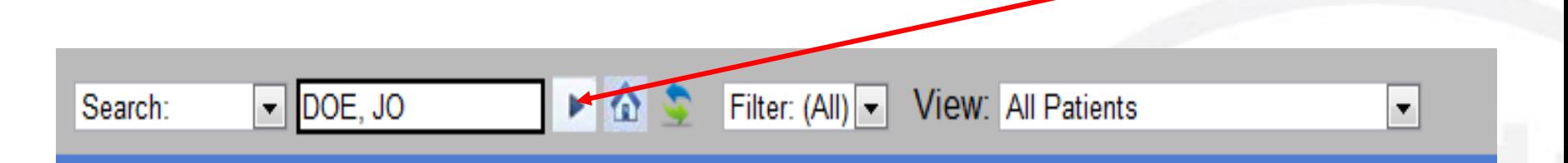

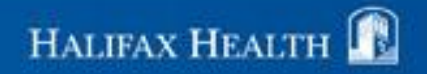

#### **Sort by any column by clicking on column headings**

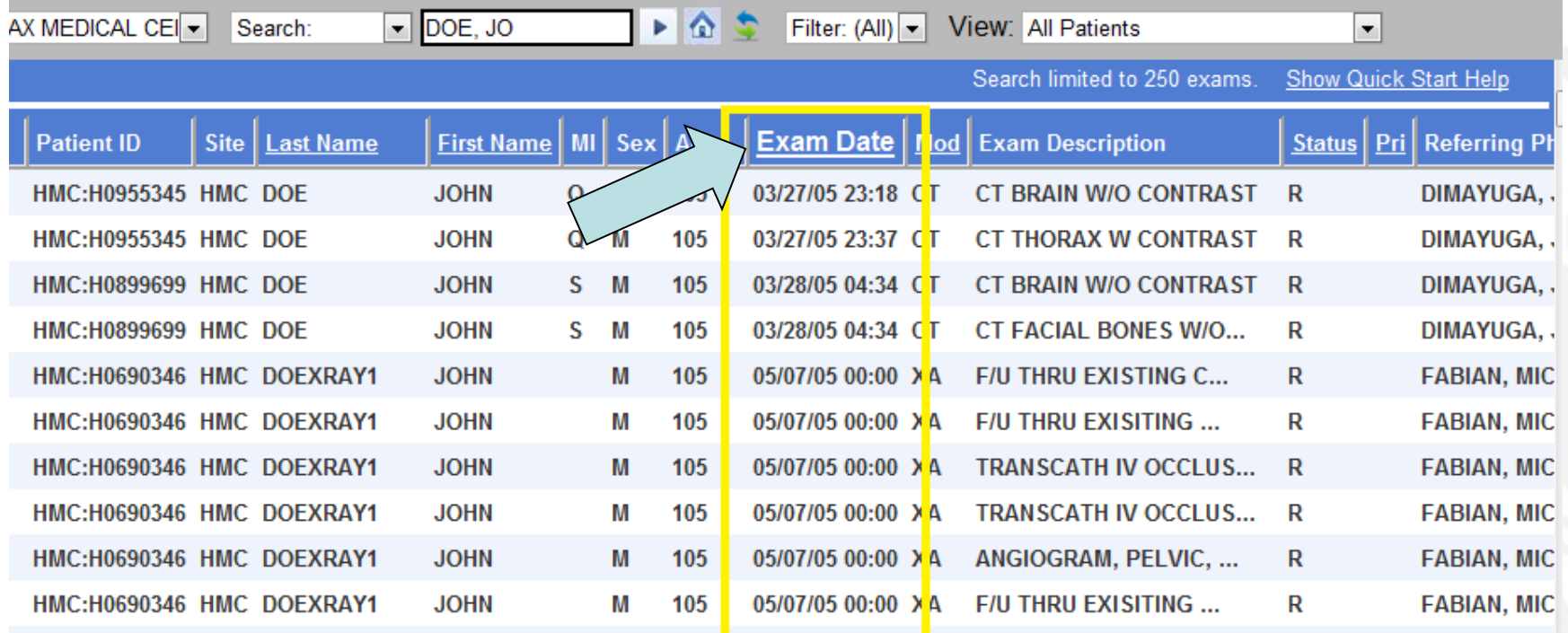

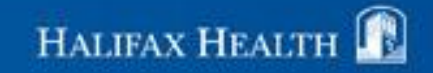

### **Viewing Exams**

• To view an exam, select the exam and choose VIEW, or double-click exam to open

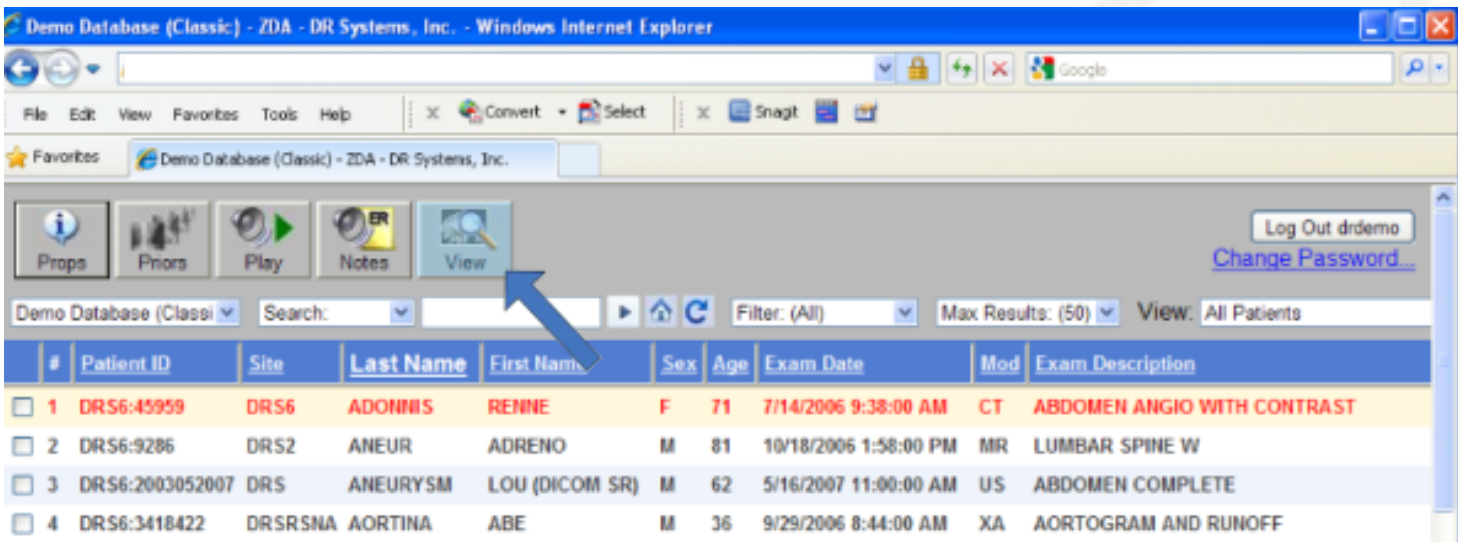

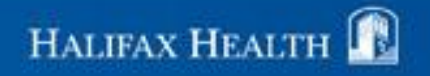

## **Viewing Images**

• Select exam, and click VIEW icon, or simply double click the exam

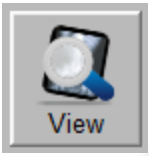

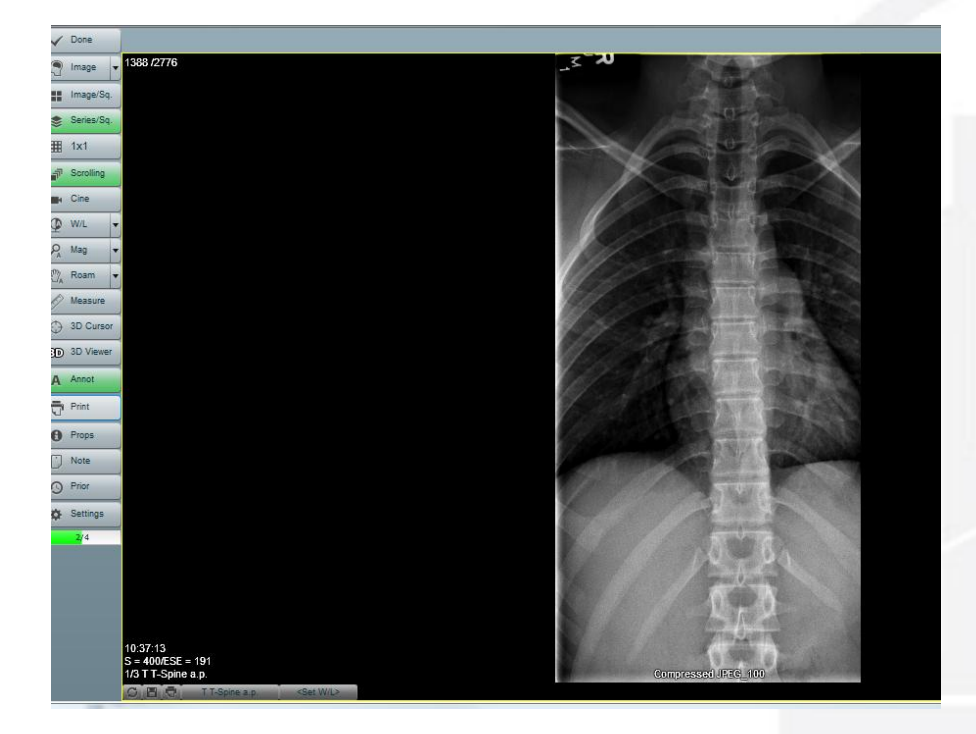

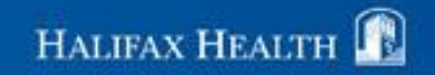

#### **Select Exams to View**

You can choose to see:

- My Patients
- All Patients or
- Unread Exams

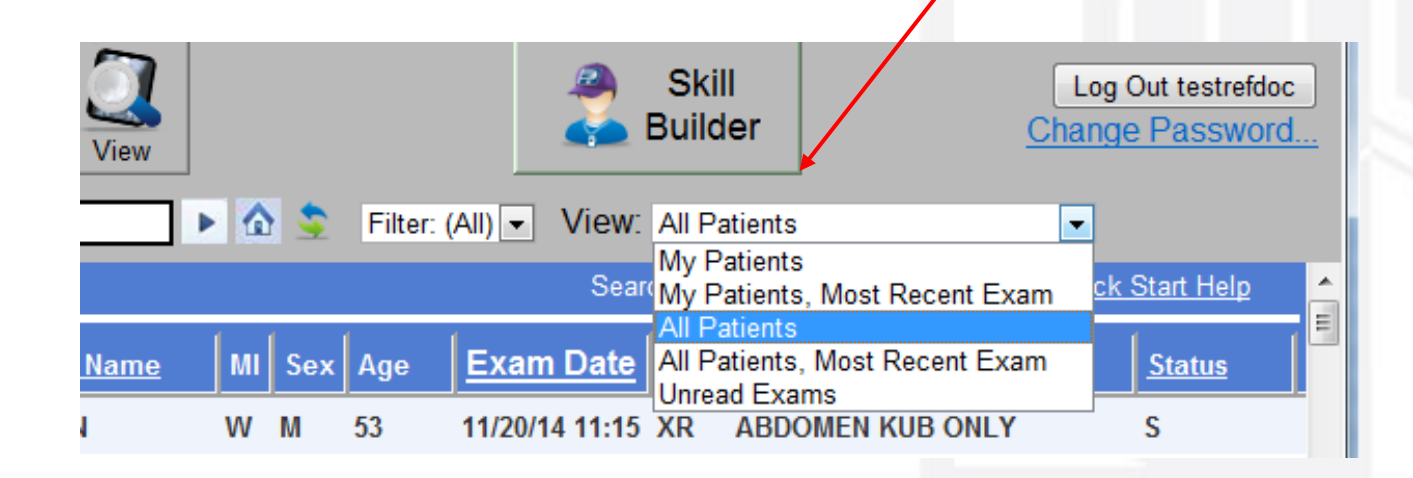

HALIFAX HEALTH

#### **ZDA Filters**

#### Choose a filter as below if desired...

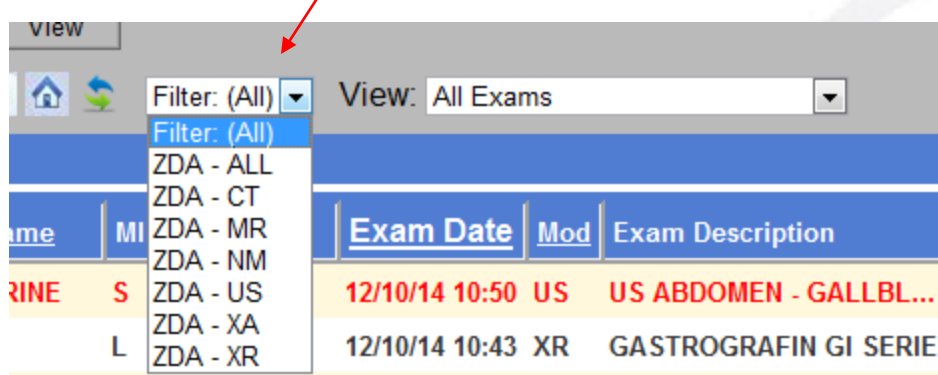

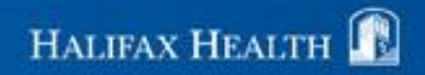

### **Image Per Square**

 Click 'Image Per Square' button to put each image within a series, on the viewing panels

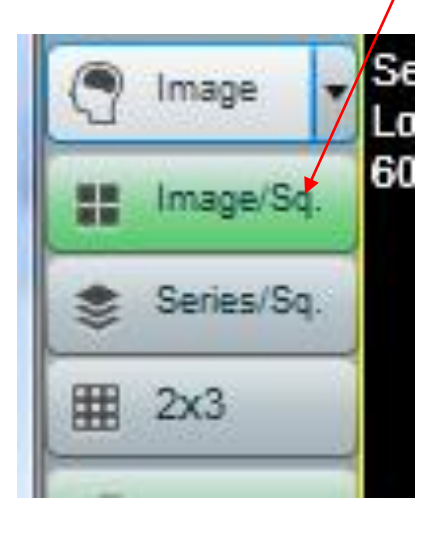

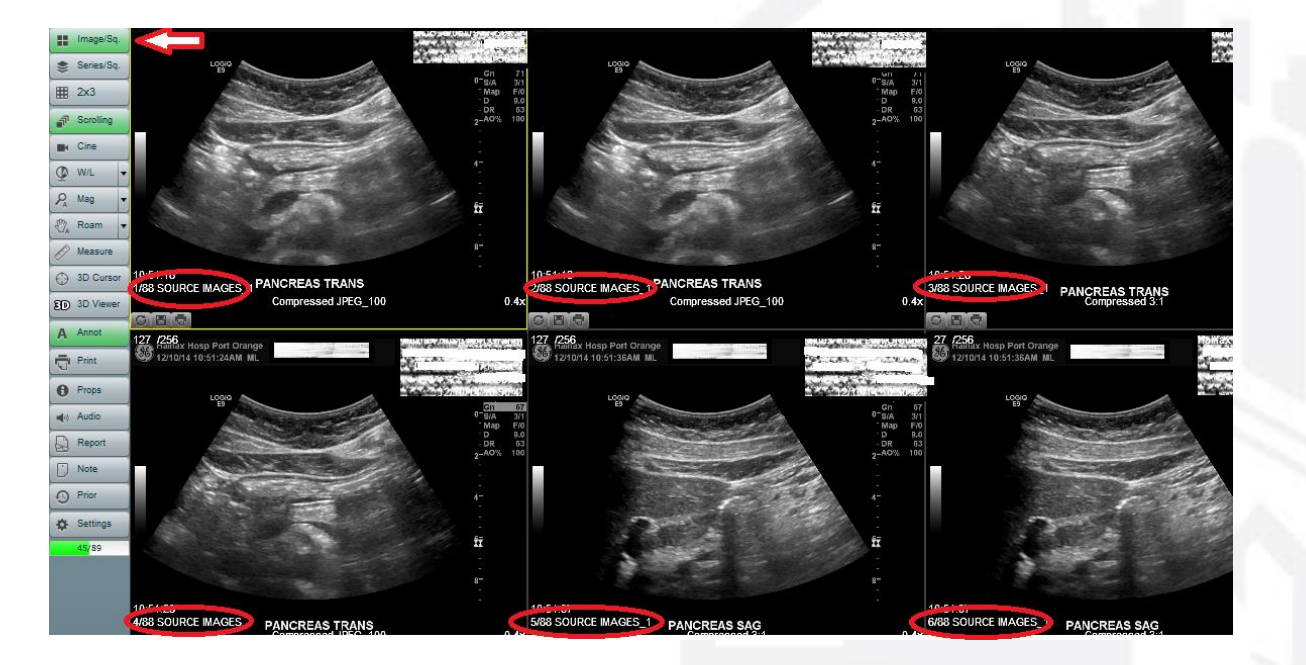

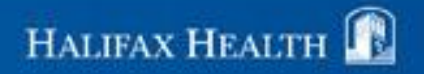

### **Series Per Square**

#### Click 'Series Per Square' button to put each image within a series, on the viewing panels

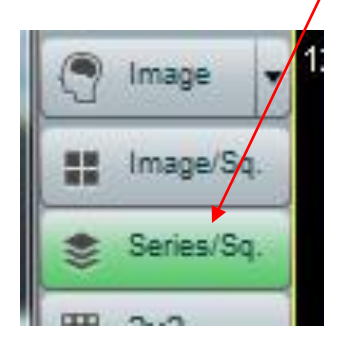

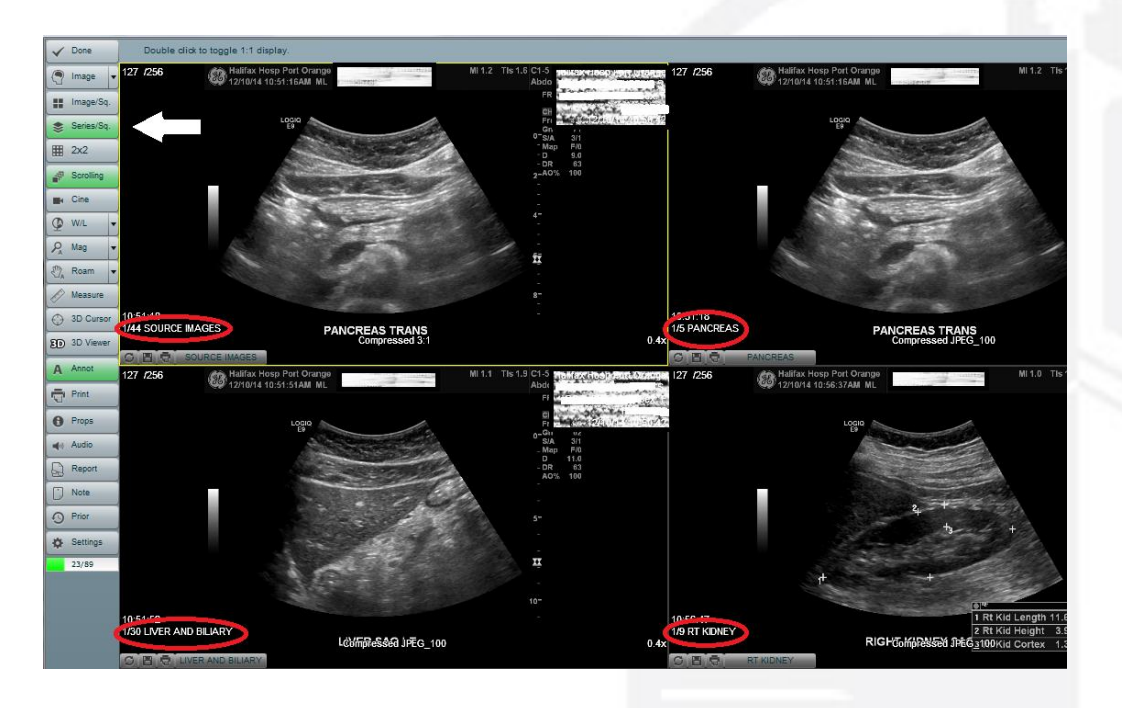

![](_page_16_Picture_4.jpeg)

![](_page_17_Picture_0.jpeg)

You can use the toolbar to access exam-related information without having to view the exam. Just select the exam, and associated icon.

From the toolbar, you can access:

Exam properties Prior exams **Notes** Report

![](_page_17_Picture_4.jpeg)

![](_page_17_Picture_5.jpeg)

#### **Montage**

![](_page_18_Picture_1.jpeg)

If the exam has a montage, it will display first.

The montage is a collection of key images created by the Radiologist.

![](_page_18_Picture_4.jpeg)

## **Montage (cont.)**

#### To close the montage, click "M" on the keyboard,

#### or click 'IMAGE'

![](_page_19_Picture_3.jpeg)

You are viewing the Montage (key selected images) for this exam. Click the 'm' button to toggle on or off the Montage display in order to view other images.

#### And select 'IMAGES'

![](_page_19_Picture_6.jpeg)

![](_page_19_Picture_7.jpeg)

![](_page_19_Picture_8.jpeg)

## **Formatting Your Display**

- You can use the number keys on your keyboard to adjust your display
- $\cdot$  1 = 1 image
- $2 = 2$  images
- $\cdot$  3 = 3 images
- Etc…

![](_page_20_Figure_6.jpeg)

HALIFAX HEALTH

## **Formatting Your Display**

You can also use the grid…

Highlight the format you want and click

The images display in the format chosen

![](_page_21_Figure_4.jpeg)

![](_page_21_Picture_5.jpeg)

#### **Best Fit**

You can use 'Best Fit' to allow the system to display the images in which they Display best.

To do so, click the Forward Slash " / " on your keyboard, or choose BEST FIT in the grid

![](_page_22_Figure_3.jpeg)

![](_page_22_Figure_4.jpeg)

![](_page_22_Picture_5.jpeg)

![](_page_23_Picture_0.jpeg)

#### **Annotations**

 To View or HIDE annotations, click "A" on the keyboard, or click ANNOTATIONS

![](_page_23_Picture_4.jpeg)

#### Image WITH annotations **Image WITHOUT** annotations

![](_page_23_Picture_6.jpeg)

![](_page_23_Picture_7.jpeg)

#### **Series Images**

• To view different Series of Images, you can click the series name, and the other series available will be displayed – OR –

![](_page_24_Picture_2.jpeg)

• choose Series Per Square to put one series in each viewing panel

![](_page_24_Figure_4.jpeg)

#### **Scrolling thru a series of images**

With the scrolling tool selected, press and hold the left mouse button. Drag up to page forward, drag down to go backward thru the images

![](_page_25_Figure_2.jpeg)

**HALIFAX HEALTH** 

### **Viewing Comparison Exams**

![](_page_26_Figure_1.jpeg)

![](_page_26_Picture_2.jpeg)

#### **Comparison Exams cont.**

 ZDA displays the current exam on the left, and the comparison exam on the right.

![](_page_27_Figure_2.jpeg)

HALIFAX HEALTH

### **Viewing Tools**

Tools are available such as:

Window/Level **Magnify** Roam **Measurement** 3D cursor

NOTE: Image edits made with the viewing tools apply only to the current session, and are NOT saved after the exam is closed.

![](_page_28_Picture_4.jpeg)

### **Window/Level Tool**

 Allows you to adjust the brightness and contrast of an image.

 You can window and level to a single image, or apply to all images.

 Move the pointer over the image. Click and hold the left mouse button

Drag the mouse forward and backward to adjust the brightness.

 Drag the mouse left and right to adjust the contrast.

![](_page_29_Picture_6.jpeg)

#### Click reset button to restore to original state

![](_page_29_Picture_8.jpeg)

**HALIFAX HEALTI** 

## **Magnify Tool**

You can use the Magnify tool to magnify an image.

The Magnify tool provides the following options:

**Drag** 

This option allows you to set the magnification and focus by clicking and dragging the mouse.

#### **Select**

This option allows you to select an area to magnify. The area is magnified to completely fill the display.

![](_page_30_Picture_7.jpeg)

![](_page_30_Picture_8.jpeg)

## **Magnify DragTool**

#### Click and hold the left mouse button… Drag up to **Zoom In**

The magnified image is centered on the area where you clicked.

![](_page_31_Picture_3.jpeg)

#### Drag down to Zoom Out

Click reset to restore the original magnification

![](_page_31_Picture_6.jpeg)

![](_page_31_Picture_7.jpeg)

## **Magnify Select Tool**

![](_page_32_Picture_1.jpeg)

Click and drag to highlight the area you want to magnify

#### The area you selected is magnified to fill the display

![](_page_32_Picture_4.jpeg)

![](_page_32_Picture_5.jpeg)

Click RESET to restore the original magnification

![](_page_32_Picture_7.jpeg)

![](_page_32_Picture_8.jpeg)

#### **Roam**

You can use the ROAM tool to move the image within the square if the image is magnified so that it is larger than the square.

Click and hold the left mouse button, move the mouse to move the image

![](_page_33_Picture_3.jpeg)

![](_page_33_Picture_4.jpeg)

![](_page_33_Picture_5.jpeg)

#### **Measurement**

 You can use the Measurement tool to add measurements to an image.

 Most the pointer to the start of the measurement.

Click and drag to measure

![](_page_34_Picture_4.jpeg)

![](_page_34_Picture_5.jpeg)

![](_page_34_Picture_6.jpeg)

### **3D Cursor Tool**

The 3D cursor tool targets an area in the primary series and the same area in all displayed series.

Click an area on an image.

The system targets the same area in all the other displayed Series.

If you move the cursor on one image, the cursor moves to Target the corresponding area on the other series.

![](_page_35_Picture_5.jpeg)

![](_page_35_Picture_6.jpeg)

![](_page_35_Picture_7.jpeg)

## **Logging Out**

When finished viewing exams, you can log out using the LOGOUT button on the top right of the screen

![](_page_36_Figure_2.jpeg)

![](_page_36_Picture_3.jpeg)

## **Changing Password**

You may change your password at any time by simply clicking on the Change Password link.

You will then be prompted to enter your: OLD pswd, NEW pswd, and CONFIRM the NEW pswd

![](_page_37_Picture_35.jpeg)

![](_page_37_Picture_36.jpeg)

![](_page_37_Picture_5.jpeg)

### **Online Tutorial w/in ZDA**

![](_page_38_Figure_1.jpeg)

![](_page_38_Picture_2.jpeg)

![](_page_38_Picture_3.jpeg)

## **ZDA Mobile (iPad/iPhone/Android)**

#### Same functionality as when used on pc or Mac, but slightly different look and feel

![](_page_39_Picture_2.jpeg)

![](_page_39_Picture_3.jpeg)

#### **HIPPA agreement must choose 'Yes'**

![](_page_40_Picture_9.jpeg)

![](_page_40_Picture_2.jpeg)

#### **Search for Patient Last Name by default (or change criteria as needed)**

![](_page_41_Picture_13.jpeg)

**HALIFAX HEALTH** 

### **If needing to search the entire database**

#### **uncheck the 'only my exams' checkbox**

![](_page_42_Picture_13.jpeg)

![](_page_42_Picture_3.jpeg)

#### **HIPPA agreement must choose 'Yes'**

![](_page_43_Picture_9.jpeg)

![](_page_43_Picture_2.jpeg)

#### **Search results appear … select exam …**

![](_page_44_Picture_9.jpeg)

![](_page_44_Picture_2.jpeg)

#### **Image Details – select Images, Report, Montage, etc…**

![](_page_45_Picture_13.jpeg)

HALIFAX HEALTH

#### **Image view**

![](_page_46_Picture_1.jpeg)

![](_page_46_Picture_2.jpeg)

### **Icon functionality**

![](_page_47_Picture_1.jpeg)

![](_page_47_Picture_2.jpeg)

![](_page_47_Picture_3.jpeg)

Displays or removes patient information on the image

> 6/19/2010 XB UROGRAM RETROGRADE PYELO 6/21/2010 US US PELVIS COMP W/<br>TRANSVAGINAL 6/19/2010 XR FLUOROSCOPY PORTABLE UP TO 1/3/2011 XR ABDOMEN KUB ONLY

#### Displays prior exams for patient

![](_page_47_Picture_6.jpeg)

Allows for adjustment of brightness and contrast of images

![](_page_47_Picture_8.jpeg)

Allows for magnification of images

![](_page_47_Picture_10.jpeg)

![](_page_47_Picture_11.jpeg)

Enables scrolling thru images

![](_page_47_Picture_13.jpeg)

![](_page_47_Picture_14.jpeg)

#### **Report View**

![](_page_48_Picture_12.jpeg)

The right ovary has renortedly been removed.

 $\Box$ 

![](_page_48_Picture_3.jpeg)

### **QUESTIONS ?**

Radiology IT is glad to help…

 Just call the Radiology Dept, ext 4070 and they will get someone to assist you

![](_page_49_Picture_3.jpeg)

If the issue is specific to Radiology Associates, please contact them at 274-5454

![](_page_49_Picture_5.jpeg)